# Chordana Play Manual de Operação

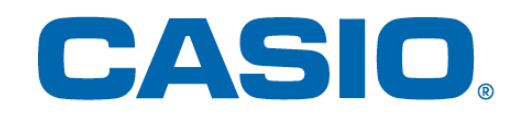

## Sumário

1. [O que é o Chordana Play?](#page-2-0)

## 2. [Conexão a um instrumento musical](#page-4-0)

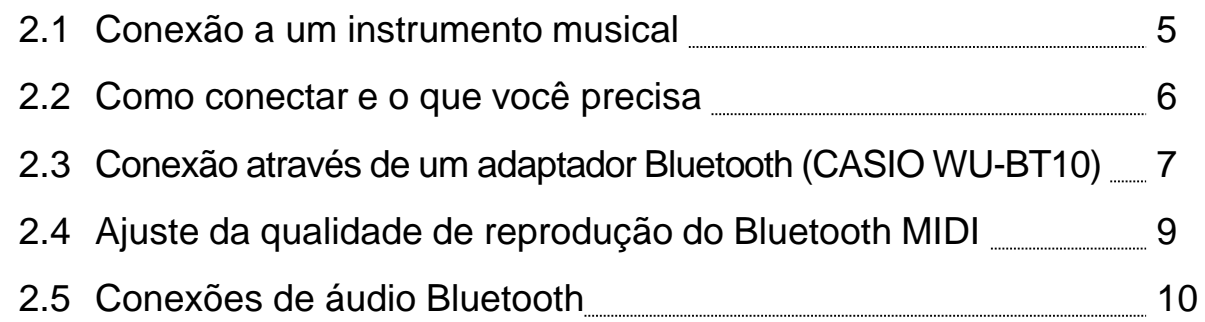

## 3. [Uso do Modo de Lição](#page-10-0)

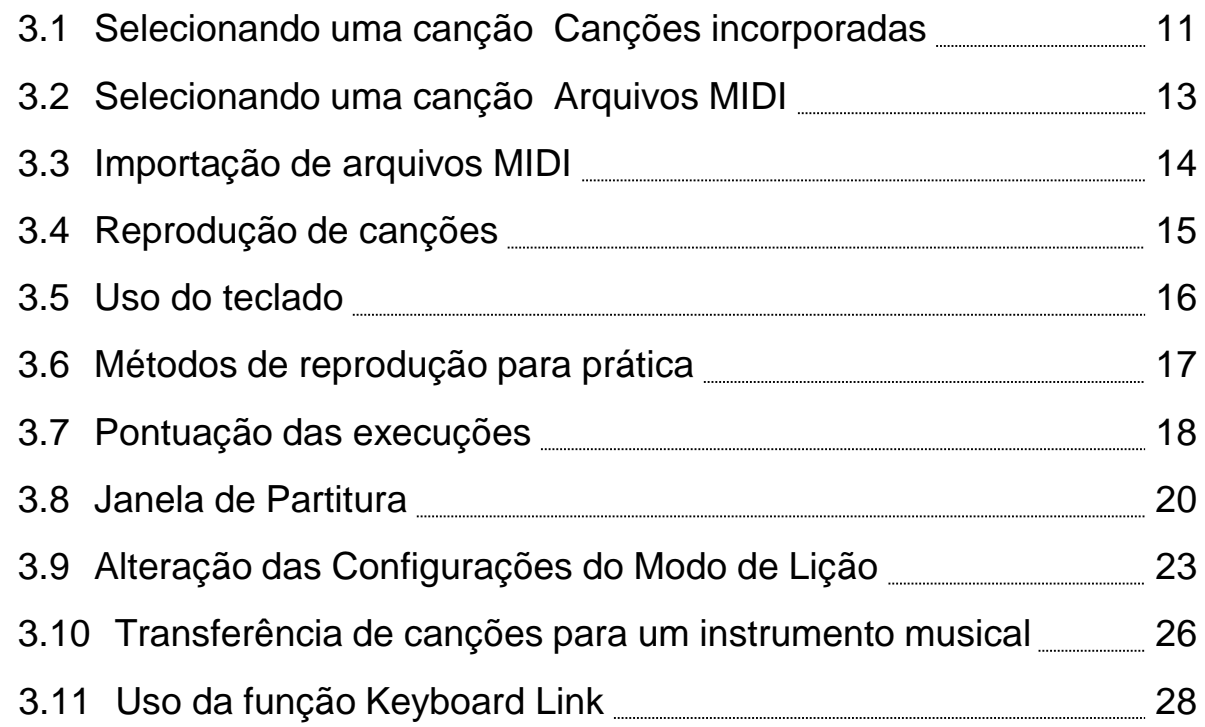

## 4. [Uso do Modo de Áudio](#page-32-0)

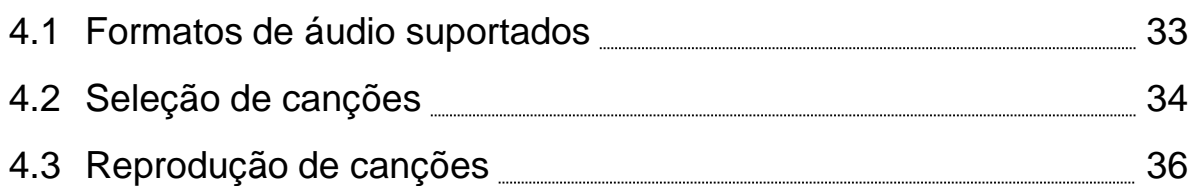

## <span id="page-2-0"></span>1. O que é o Chordana Play?

## ■ Partitura de música e piano roll tornam divertido e fácil aprender!

Chordana Play exibe a partitura de música e piano roll para canções incorporadas e arquivos MIDI. Com arquivos MIDI, você pode selecionar uma de suas pistas favoritas como as partes da mão esquerda e da mão direita, ou você pode usar a parte da mão direita como a parte da melodia e a parte da mão esquerda como a parte dos acordes. Reduza o ritmo, transponha para uma tecla mais fácil de tocar e, com a função de repetição AB, leve lições (prática) ao seu próprio ritmo.

Você pode fazer uma lição de três passos usando o teclado do aplicativo ou o teclado de um instrumento musical conectado via MIDI. Selecione entre 128 sons diferentes. Além disso, um sistema de pontuação permite acompanhar o seu progresso.

## ■ Modo de Lição

No Modo de Lição, você pode usar tanto arquivos MIDI como as 50 canções incorporadas no aplicativo.

O Chordana Play pode gerar uma partitura de música do arquivo MIDI e detectar acordes, facilitando a reprodução de peças de piano para duas mãos. Você pode buscar arquivos MIDI em seu smartphone ou tablet (referidos a seguir como dispositivos inteligentes) e baixá-los para usar em suas lições. Ou você poderá importar arquivos Midi do seu computador.

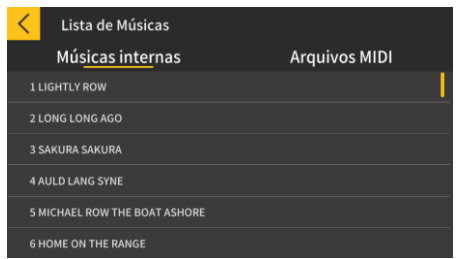

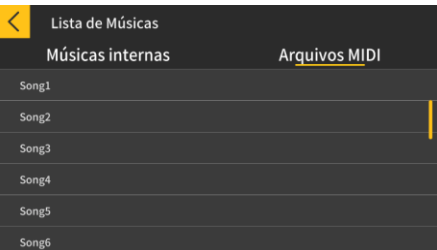

\* Os acordes são determinados automaticamente com base nas informações de execução no arquivo MIDI e, portanto, eles podem diferir da partitura original.

Você pode fazer uma lição de três passos usando o teclado do aplicativo ou o teclado de um instrumento musical conectado via MIDI enquanto segue uma partitura ou um piano roll. O recurso de pontuação torna o domínio de uma canção ainda mais divertida.

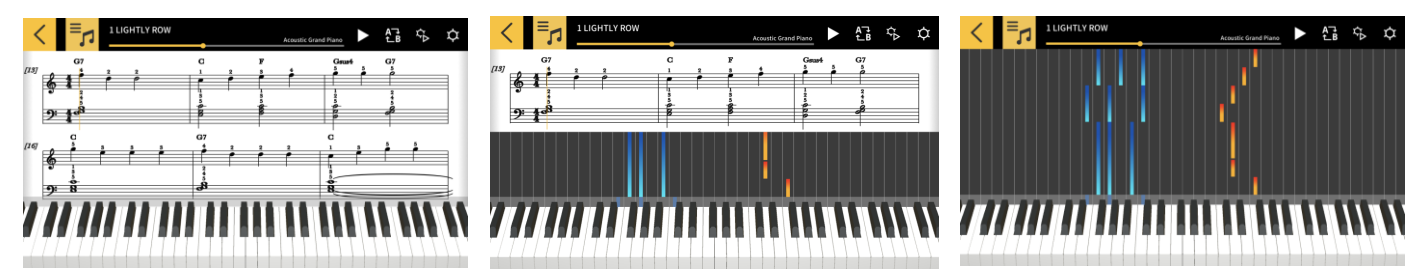

## ■ Modo de Áudio

Este modo lhe permite tocar junto com suas músicas favoritas armazenadas em um dispositivo inteligente. Você pode mudar o andamento do arquivo de áudio em um dispositivo inteligente, mudar a escala ou usar funções como Repetir e Cancelar Melodia para qualquer seção do arquivo.

#### Importante!

• Você pode não ser capaz de usar a função de Cancelar Melodia para todos os dados em alguns arquivos de áudio.

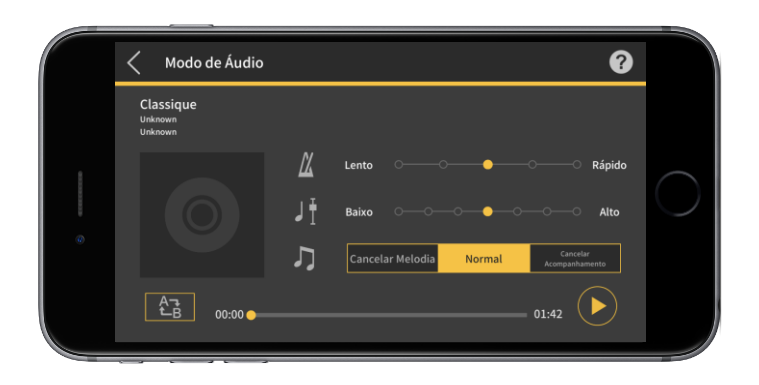

## <span id="page-4-0"></span>2. Conexão a um instrumento musical

## 2.1 Conexão a um instrumento musical

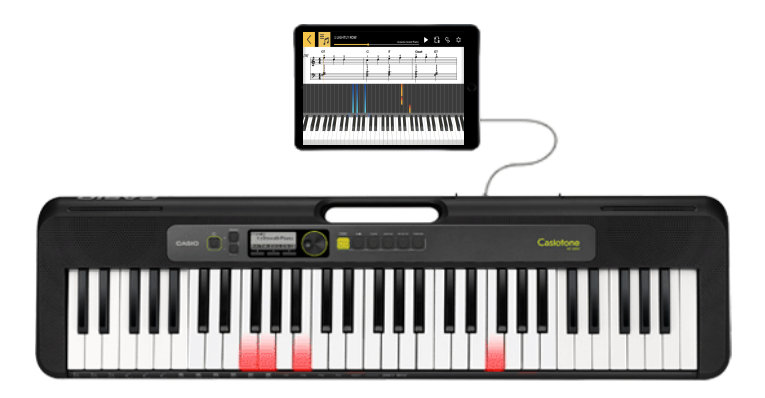

Embora você possa usar este aplicativo de maneira independente, conectar a um instrumento musical lhe dá uma gama mais vasta de opções como descrito a seguir.

● Nos modelos abaixo, você pode transferir canções e usar o teclado do instrumento musical para as lições.

\* O método de conexão e funções suportadas variam dependendo do modelo.

■CT-S1, CT-S400, CT-S410, LK-S450

Suporta as conexões USB-MIDI/Bluetooth MIDI.

- Conexão através de um cabo USB
- Conexão através de um adaptador Bluetooth (CASIO WU-BT10)
- ■CT-S200, CT-S300

Suporta as conexões USB-MIDI.

• Conexão através de um cabo USB

● Nos modelos abaixo, você pode transferir canções e ver informações de melodias e de acordes no painel LCD do instrumento musical.

■CTK-2550, CTK-3500

Suporta a função Keyboard Link.

• Conexão através de um cabo de áudio

#### Importante!

• Não conecte um cabo USB e um cabo de áudio ao dispositivo inteligente ao mesmo tempo.

• Defina o dispositivo inteligente conectado a um modo que impeça a comunicação móvel de dados, como o modo de voo.

- Não use conexões USB-MIDI e Bluetooth MIDI simultaneamente.
- Não use conexões Bluetooth MIDI e áudio Bluetooth simultaneamente.
- Não há uma função de transferência de canção no CT-S1.

## <span id="page-5-0"></span>2.2 Como conectar e o que você precisa

Consulte o procedimento de conexão abaixo para mais informações sobre as conexões.

Procedimento de conexão: <https://web.casio.com/app/pt/play/support/connect.html>

## <span id="page-6-0"></span>2.3 Conexão através de um adaptador Bluetooth (CASIO WU-BT10)

Este aplicativo lhe permite conectar através de Bluetooth MIDI a modelos de teclado CASIO usando o adaptador Bluetooth opcional (CASIO WU-BT10).Depois de estar conectado ao teclado, você pode usar a reprodução do Modo de Lição enquanto estiver ligado ao teclado e transferir canções para o teclado.

#### ● Preparação

• Depois de conectar o adaptador Bluetooth (CASIO WU-BT10) ao teclado CASIO, realize os seguintes passos usando a tela do Modo de Lição.

• Consulte os manuais para o teclado e o WU-BT10 para as informações sobre o método de conexão.

[Tela do menu inicial]

Modo de Áudio

#### [Tela do Modo de Lição]

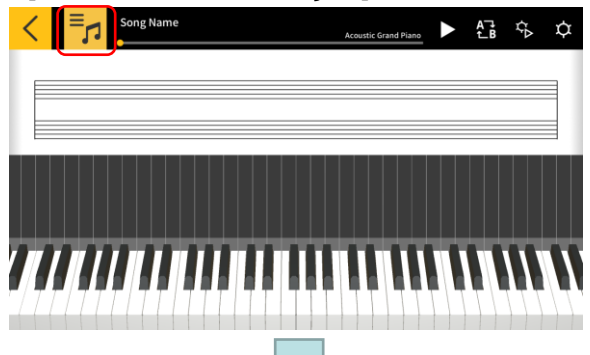

Chordana Play

Modo de Lição

ヱ

Outros

1. Toque no Modo de Lição.

2. Selecione uma canção.

[Tela do Modo de Lição]

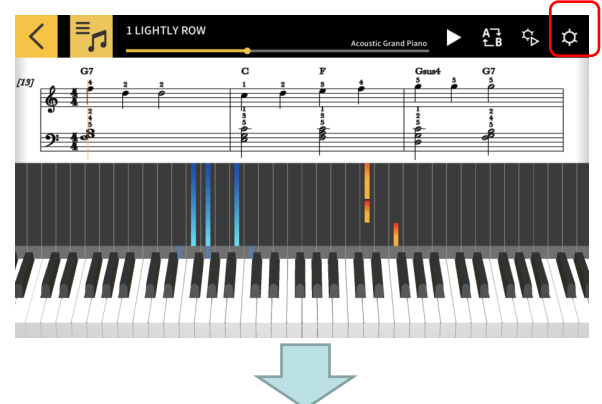

3. Toque no botão Configurações.

#### [Tela Definições]

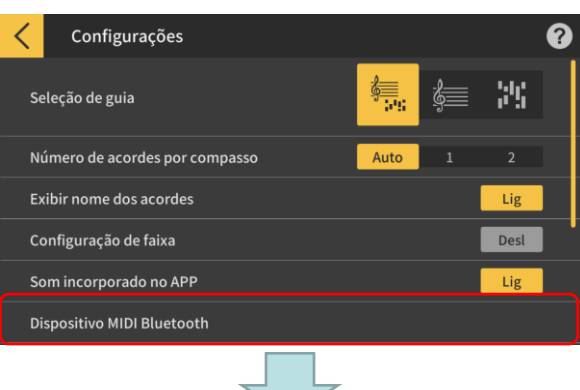

#### [Tela de conexão de dispositivo Bluetooth MIDI] \*iOS

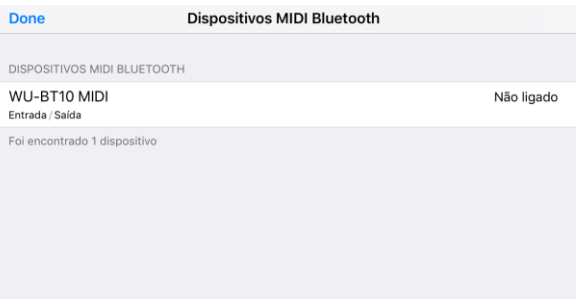

5. Os dispositivos Bluetooth MIDI disponíveis são exibidos. Toque no dispositivo Bluetooth MIDI a ser usado na lista para conectar ao dispositivo. Se você estiver usando o CASIO WU-BT10, toque em "WU-BT10 MIDI". Depois de ser conectado com êxito, a caixa de diálogo de conclusão de conexão aparecerá.

#### [Tela de conexão de dispositivo Bluetooth MIDI] \*Android

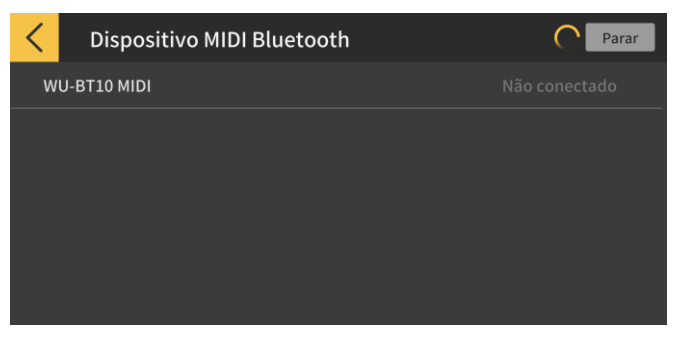

#### Importante!

• O procedimento de conexão acima pode ser necessário a cada vez que você usar um dispositivo Bluetooth MIDI.

• Se nenhum dispositivo Bluetooth MIDI for exibido na lista, verifique se o Bluetooth está ativado em seu dispositivo inteligente e no instrumento musical.

• Na versão Android, você precisará permitir o acesso às informações de localização no seu dispositivo inteligente ao conectar.

• Ao fazer uma conexão Bluetooth MIDI, ou ao selecionar o Modo de Lição enquanto estiver conectado através de Bluetooth MIDI, a conexão de áudio Bluetooth com o modelo suportado(\*) será cancelada. Ao sair do Modo de Lição, a conexão de áudio Bluetooth ao modelo suportado será restaurada. (\*Modelos suportados: CT-S1, CT-S400, CT-S410, LK-S450)

4. Toque no Dispositivo MIDI Bluetooth.

## <span id="page-8-0"></span>2.4 Ajuste da qualidade de reprodução do Bluetooth MIDI

Quando você estiver usando a reprodução do Modo de Lição enquanto estiver conectado a um modelo suportado através de Bluetooth MIDI usando o CASIO WU-BT10 e você achar que a reprodução no instrumento musical desde o seu dispositivo inteligente não estiver estável, tente ajustar a qualidade de reprodução do Bluetooth MIDI. Selecionar uma configuração que seja mais alta do que o valor atual pode melhorar a qualidade da reprodução.

Repare que esta configuração é permitida quando a Lição em passos está desativada ou quando você estiver usando o modo 3.

[Tela do Modo de Lição]

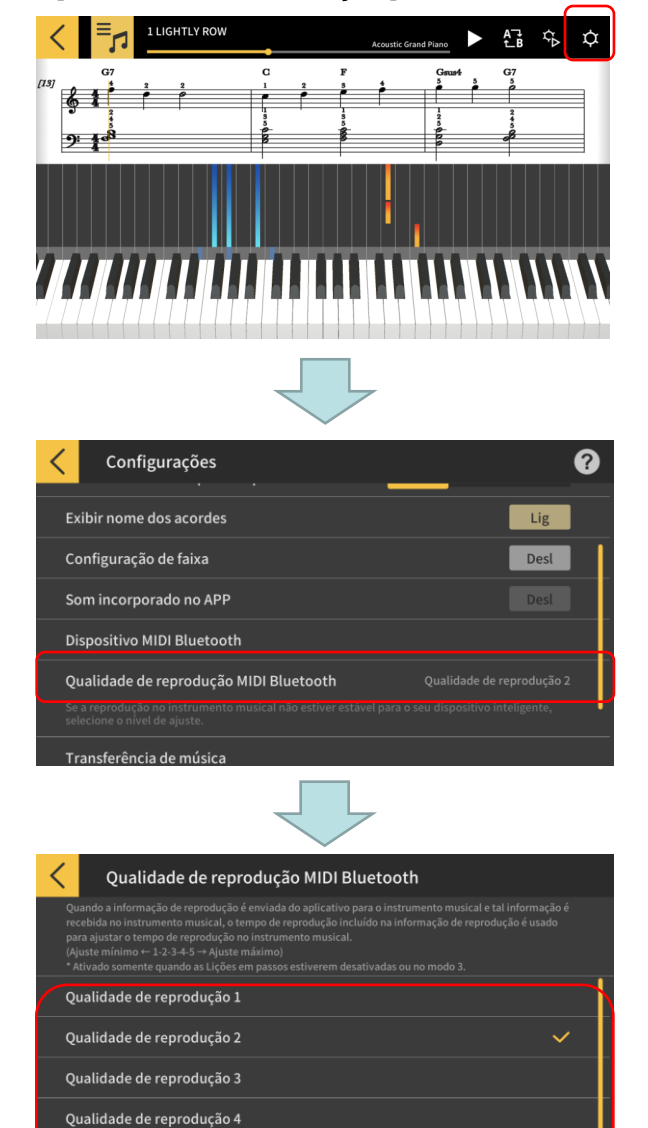

1. Toque no botão Configurações.

2. Toque em Qualidade de reprodução do Bluetooth MIDI.

#### **Nota**

• Você só pode tocar no seu dispositivo inteligente que estiver conectado ao WU-BT10 via Bluetooth MIDI.

3. Selecione o nível de correção dentre as cinco configurações de qualidade da reprodução.

#### **Nota**

• A qualidade de reprodução 1 oferece uma menor correção, enquanto a qualidade de reprodução 5 oferece uma maior correção.

#### Importante!

Qualidade de reprodução 5

• Se mudar a qualidade da reprodução não estabilizar a reprodução do Modo de Lição, recomendamos que você desconecte o áudio Bluetooth. Em iOS, vá para Configurações > Bluetooth, selecione "WU-BT10 AUDIO" e desconecte-o. Em Android, cancele a conexão a "WU-BT10 AUDIO" no menu Configurações do Bluetooth no seu dispositivo inteligente. (Consulte o Guia do Usuário para o seu dispositivo inteligente para os detalhes.)

## <span id="page-9-0"></span>2.5 Conexões de áudio Bluetooth

Quando estiver usando o Modo de Áudio, você pode conectar através do Bluetooth para reproduzir o som dos alto-falantes no seu instrumento musical. Isso é suportado nos seguintes modelos:

■CT-S1, CT-S400, CT-S410, LK-S450

Para conectar o áudio via Bluetooth, selecione "WU-BT10 AUDIO" na tela das configurações do Bluetooth no seu dispositivo inteligente e, em seguida, configure o emparelhamento de áudio no instrumento musical. Consulte "Emparelhamento de Áudio Bluetooth" no Guia do Usuário para o instrumento musical para o procedimento.

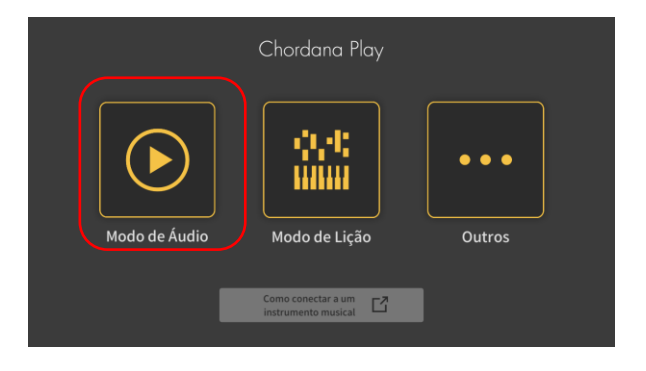

## <span id="page-10-0"></span>3. Uso do Modo de Lição

 $\bullet$   $\bullet$ 

Outros

## 3.1 Selecionando uma canção Canções incorporadas

#### [Tela do menu inicial]

Modo de Áudio

Chordana Play

Modo de Lição

 $\Box$ 

#### 1. Toque no Modo de Lição.

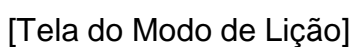

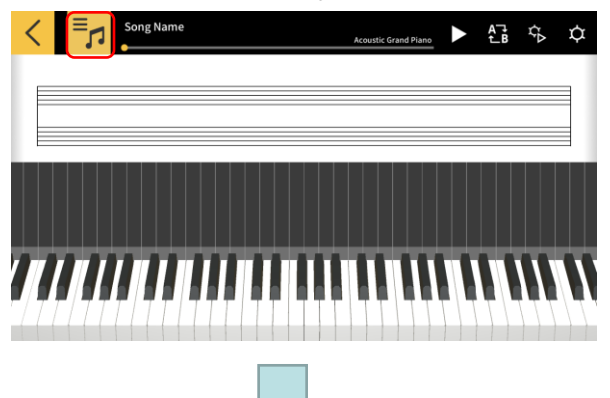

2. Toque no botão [Selecione a canção].

#### [Selecione a canção] Canções incorporadas

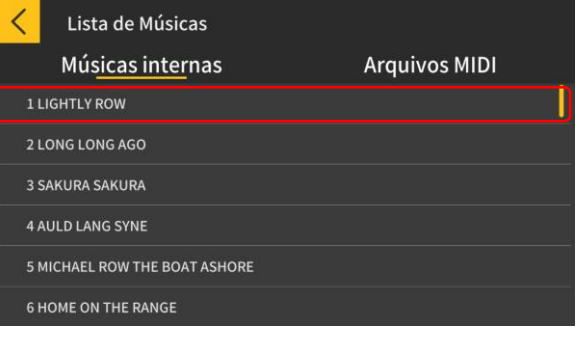

3. Para canções incorporadas, toque o nome da canção para reproduzi-la.

#### [Selecione a canção] Opções de importação

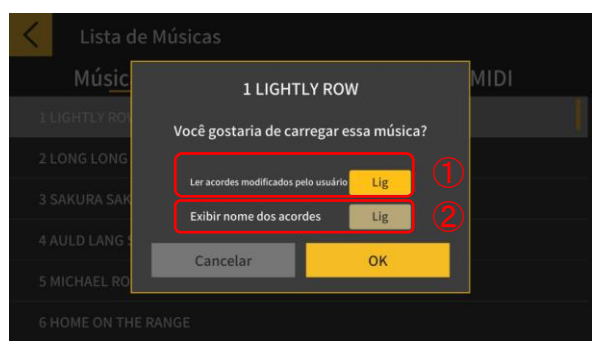

4. Selecione uma opção de importação e toque no botão OK para importar a canção.

① Ligue esta opção quando ler os acordes modificados.

② Ligue este botão quando estiver usando Chord Play.

#### **Nota**

• Para canções incorporadas, a configuração mudará dependendo da canção selecionada. (1-20: "ON", 21-50: "OFF")

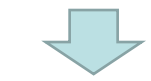

**1 LIGHTLY ROW** 꾢 ☆  $\alpha$  $_{\rm Dm7}$  $\mathbf c$  $\cdot$ 

#### [Tela do Modo de Lição]

#### **Nota**

• Para reproduzir as canções incorporadas ou fazer uma lição, consulte a seção "3.4 Reprodução de canções" adiante.

## <span id="page-12-0"></span>3.2 Selecionando uma canção Arquivos MIDI

1. Toque no botão [Selecione a canção].

[Tela do Modo de Lição]

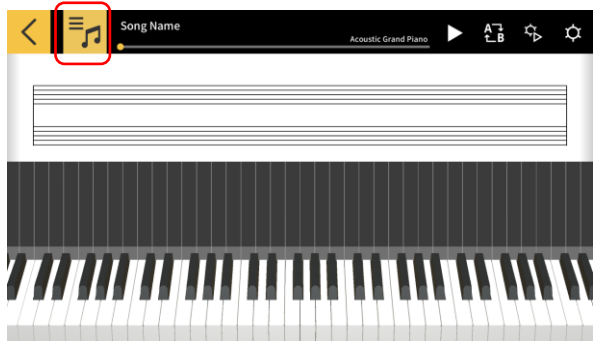

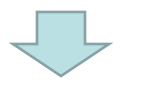

#### [Selecione a canção] Arquivos MIDI

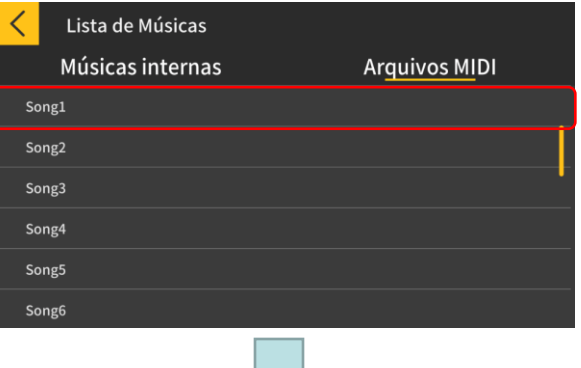

#### 2. Para arquivos MIDI, toque o nome da canção para reproduzí-la.

#### **Nota**

• A reprodução de arquivos MIDI suporta os formatos Tipo 0 e Tipo 1.

• Com o Tipo 1, as pistas são importadas como são, quando existem 15 ou menos pistas. Quando há 16 ou mais pistas, até 32 pistas são importadas para o canal correspondente para cada evento. (Ao usar uma pista de condutor para informações de tempo etc., haverá até 31 faixas utilizáveis).

Song1 Você gostaria de carregar essa música? Lig Lig Cancelar OK

#### [Selecione a canção] Opções de importação

3. Selecione uma das opções de importação e toque no botão OK para importar a canção.

① Ligue esta opção quando ler os acordes modificados.

#### **Nota**

• Os acordes gerados a partir do arquivo MIDI podem ser modificados.

② Ligue este botão quando estiver usando Chord Play.

③ Toque no botão [OK] para importar a canção.

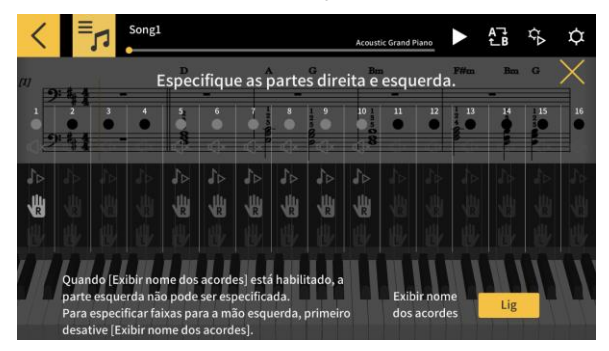

#### [Tela do Modo de Lição]

4. Especifique as partes direita e esquerda. Quando [Exibir nome dos acordes] está habilitado, a parte esquerda não pode ser especificada. Para especificar pistas para a mão esquerda, primeiro desative [Exibir nome dos acordes].

## <span id="page-13-0"></span>3.3 Importação de arquivos MIDI

## ■ **Em iOS**

Os arquivos MIDI podem ser importados usando o método A ou B.

A. Importar usando iTunes ou em um Mac

Consulte o site de suporte público da Apple para os detalhes sobre como compartilhar arquivos em iTunes ou em um Mac.

<https://support.apple.com/pt-pt/HT201301>

B. Importar usando iTunes

Conecte o dispositivo inteligente ao computador via USB e sincronize os dados em iTunes. Logo, clique em "Chordana Play" em App > Compartilhamento de arquivos e adicione os arquivos MIDI à lista "Documentos".

## ■ **Em Android**

Os arquivos MIDI podem ser importados usando o método A ou B.

A. Baixe o arquivo MIDI através do navegador em seu dispositivo inteligente e armazene o arquivo no armazenamento interno ou externo.

B. Conecte o dispositivo inteligente ao seu PC via USB e adicione o arquivo MIDI a qualquer localização no armazenamento interno ou externo.

Depois de realizar os passos acima, use o procedimento descrito em "3.2 Seleção de uma canção Arquivos MIDI" para importar as canções. Você também pode abrir arquivos MIDI compartilhando os mesmos com um aplicativo externo.

## <span id="page-14-0"></span>3.4 Reprodução de canções

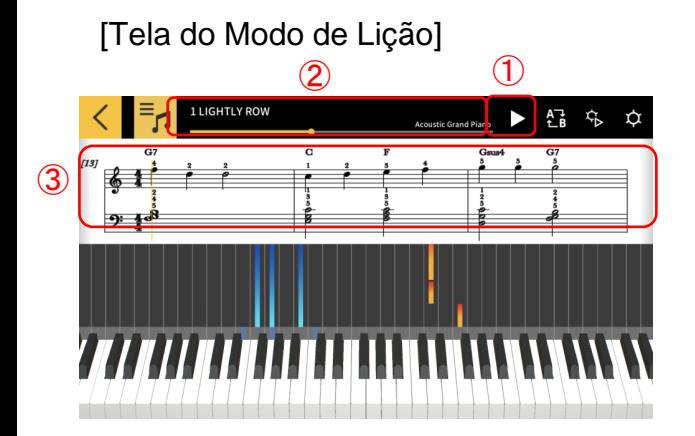

① Inicie a reprodução.

② Mostra a posição dentro da canção. Toque ou deslize na área quando a canção for pausada para mudar a localização na canção. ③ Deslize para a esquerda ou para a direita na janela de partitura de música para mover para trás ou para frente através da canção.

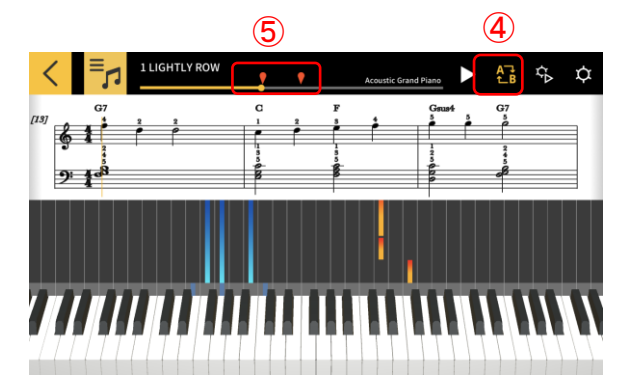

④ Toque no botão [AB Repeat] para ativar a repetição contínua de uma parte específica. ⑤ Ao tocar no botão [AB Repeat], o local de reprodução atual é o ponto de partida (A) da parte que deseja repetir.

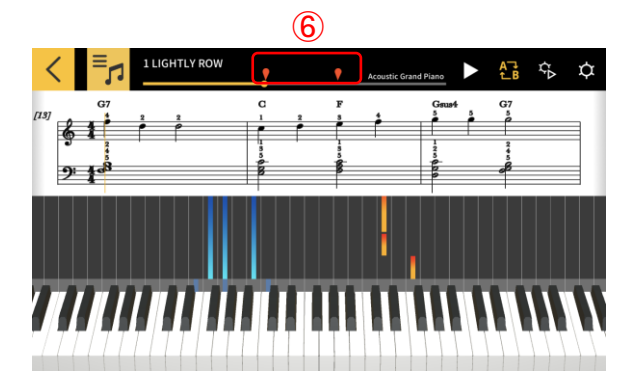

⑥ Você pode especificar a posição de B (o final da seção repetida) deslizando a marca da mão direita.

## <span id="page-15-0"></span>3.5 Uso do teclado

[Tela do Modo de Lição]

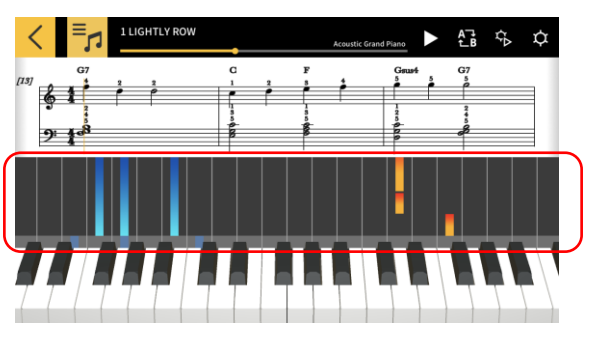

Você pode mudar o número de teclas exibidas no aplicativo afastando ou aproximando os dedos lateralmente na área do piano roll. Você também pode mudar a posição deslizando para a esquerda ou direita.

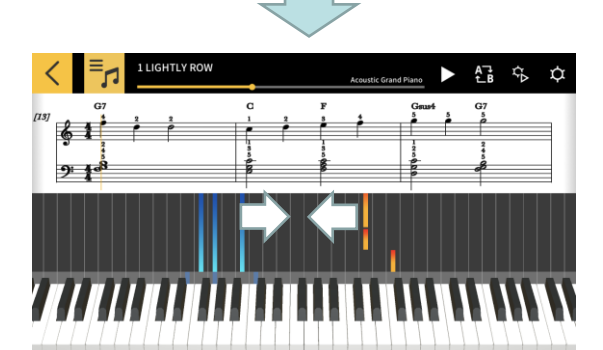

Aproxime dois dedos na tela para aumentar o número de teclas visíveis, reduzindo o tamanho das teclas.

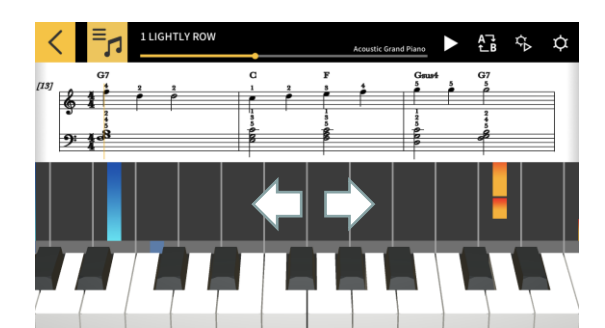

Afaste dois dedos na tela para diminuir o número de teclas visíveis, aumentando o tamanho das teclas visíveis.

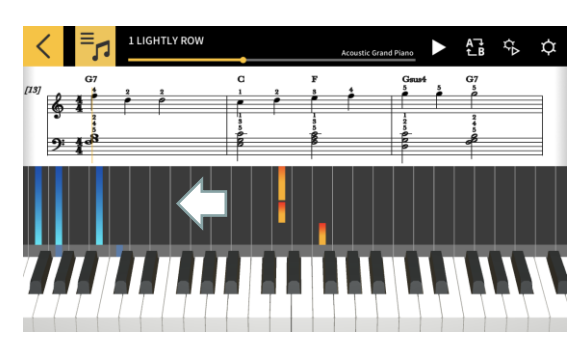

Deslize para a esquerda para mover a posição de exibição do teclado para uma gama mais alta.

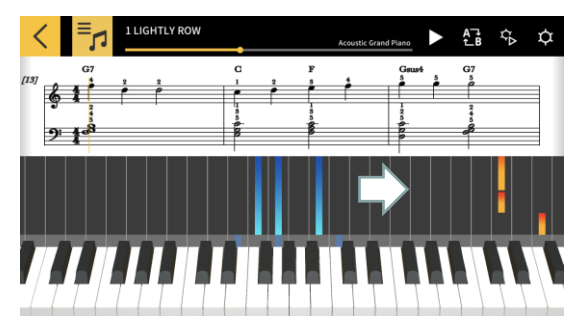

Deslize para a direita para mover a posição de exibição do teclado para uma gama mais baixa.

## <span id="page-16-0"></span>3.6 Métodos de reprodução para prática

Quando você está aprendendo a tocar uma canção, você pode aprender de forma mais eficiente, ajustando o andamento e praticando as partes esquerda e direita separadamente. Você também pode tentar usar os guias de dedilhado e as lições em passos.

[Tela do Modo de Lição]

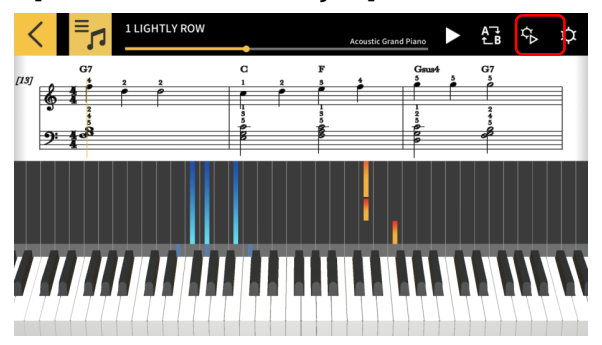

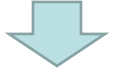

#### [Configurações de Reprodução]

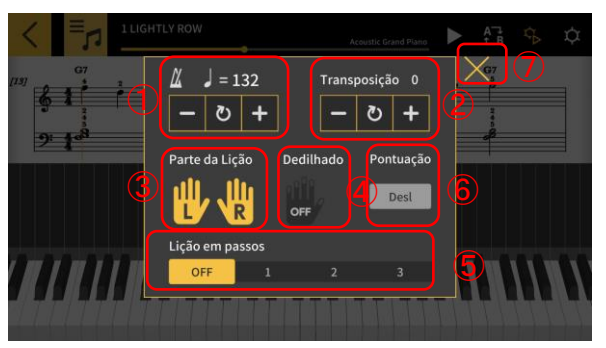

母 安 立

[Guia de dedilhado ativado]

Toque no botão [Configurações de reprodução].

① Altere o andamento (de 20 a 300 bpm).

・ Mantenha pressionados os botões [+/−] para aumentar ou diminuir o número.

・ Toque no botão [Reset] para retornar ao andamento original.

② Mude o tom do som (transposição).

・ Toque nos botões [+/−] para alterar a escala relativa ao original.

・ Toque no botão [Reset] para retornar à escala original.

③ A parte selecionada será exibida na partitura e no piano roll.

・ Selecione a mão esquerda (L), a mão direita (R) ou as duas mãos (L e R).

④ Alterne o guia de dedilhado como ligado (ON) ou desligado (OFF).

⑤ Selecione a lição em passos [Step].

OFF: Reprodução normal.

1: Um modo no qual a reprodução espera sua execução usando o teclado do aplicativo ou o teclado de um instrumento musical conectado via MIDI.

2: Um modo no qual a reprodução espera sua execução correta usando o teclado do aplicativo ou o teclado de um instrumento musical conectado via MIDI.

3: Um modo no qual você toca a parte selecionada. ⑥ [Função de pontuação]

Ative ou desative a função de pontuação para a sua execução usando o teclado do aplicativo ou o teclado de um instrumento musical conectado via MIDI.

⑦ Retorne à tela do Modo de Lição.

#### Importante!

Devido às características do Bluetooth, os ambientes de comunicação ou as funções que você estiver usando podem causar um retardo perceptível no som ou operações se você usar uma conexão Bluetooth MIDI.

• Na Lição em passos 1 ou 2, a reprodução é adaptada à maneira com que você toca o teclado. Assim, à medida que você se acostuma ao estilo de execução, o retardo no som ou operações pode tornar-se um problema.

• Neste caso, use a Lição em passos 3 ou a reprodução normal (Lição em passos desativada).

## <span id="page-17-0"></span>3.7 Pontuação das execuções

Você pode usar a função de pontuação para verificar o nível no qual você é capaz de tocar uma canção.

Esta função também mostrará informações como o número de notas erradas. A pontuação avalia a sua execução usando o teclado do aplicativo ou o teclado de um instrumento musical conectado via MIDI.

#### **Nota**

• A pontuação é aplicada às partes especificas na configuração de reprodução ou parte da lição.

[Tela do Modo de Lição]

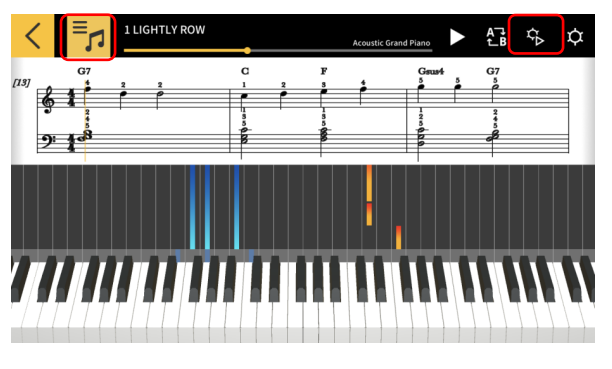

1. Toque no botão [Selecionar canção] e escolha a canção que você deseja reproduzir da "Lista das canções".

2. Toque no botão [Configurações de reprodução].

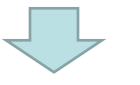

#### [Configurações de Reprodução]

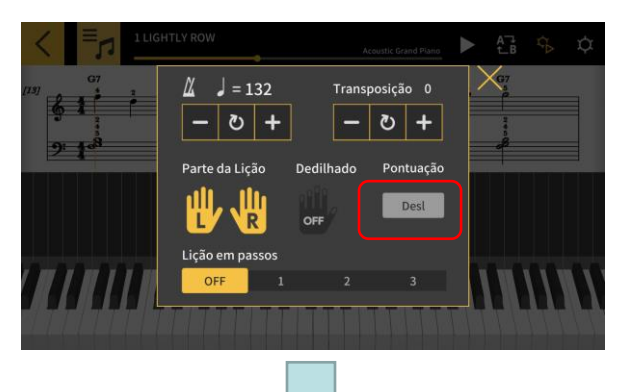

3. Na tela Configurações de reprodução, defina "Pontuação" para "ON".

Definir "Pontuação" para "ON" exibe a função de pontuação na tela Modo de Lição.

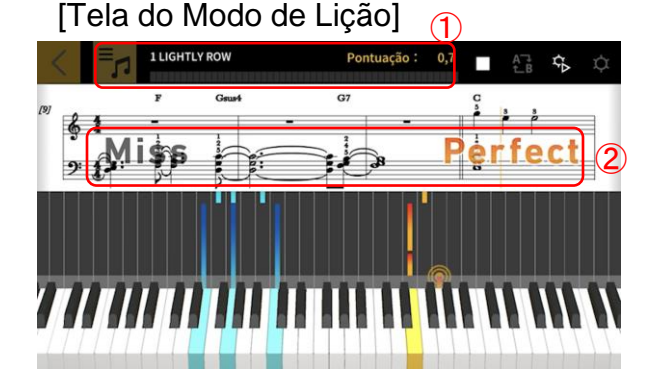

4. Toque no botão Reproduzir para reproduzir a canção e começar sua execução.

① Medidor de progresso da pontuação, exibição de pontos: Mostra um medidor de seus pontos à medida que você executa a canção e a sua pontuação final.

② Exibição dos resultados do tempo: Avalia sua execução em 3 níveis: "Perfect", "Good" e "Miss". Exibido quando você toca uma tecla no teclado.

[Tela do Modo de Lição]

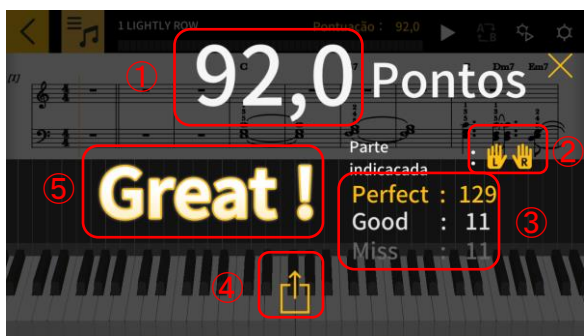

5. Sua pontuação final é mostrada quando você termina de executar a canção.

① Exibição da pontuação: Mostra uma pontuação entre 0 e 100. ②Parte avaliada: Mostra a "Parte da Lição" selecionada nas Configurações de reprodução. ③ Pontuação do tempo total: Mostra os respectivos totais para 3 níveis de marcação. ④ Botão de Compartilhar: Permite-lhe compartilhar uma captura da tela dos resultados da sua pontuação via SNS ou com outros aplicativos. Tocar neste botão abre a tela de seleção do menu de compartilhamento em seu OS.

⑤ Resultados da marcação: Mostra sua pontuação em 5 graus: "Perfect!!" (100), "Great!" (80-99), "Good!" (60-79), "Nice try!" (20-59), "Keep trying!" (0-19).

#### **Nota**

• Toque no botão de parar quando quiser repetir uma parte de uma canção no meio através de sua execução. Isso para a pontuação e retorna-o para o início da canção.

## <span id="page-19-0"></span>3.8 Janela de Partitura

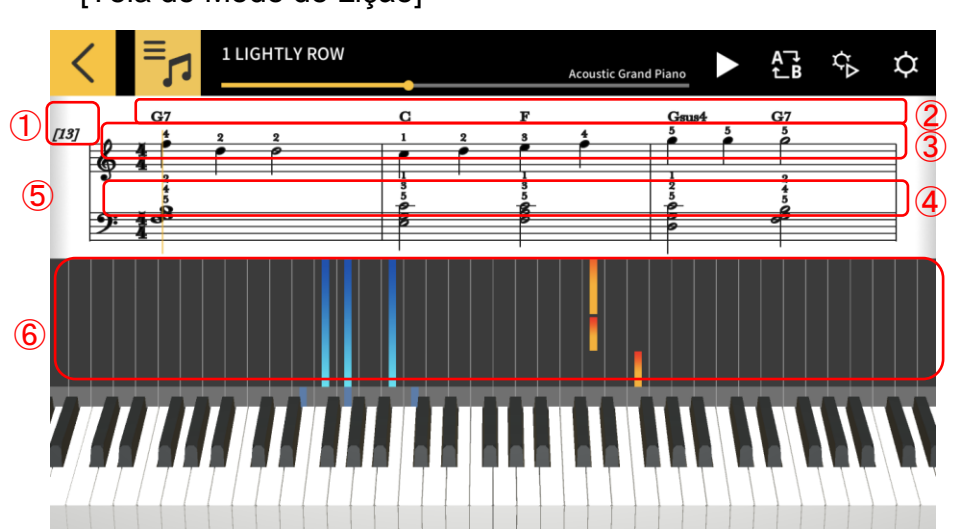

[Tela do Modo de Lição]

- ① Número do compasso
- ② Nome do acorde (quando [Exibir nome dos acordes] está habilitado).
- ③ Parte da mão direita
- ④ Parte esquerda

⑤ Afaste com os dedos horizontalmente a janela de partitura de música para alterar o número de compassos exibidos em cada linha.

⑥ Aproxime ou afaste com os dedos horizontalmente a janela do piano roll para aplicar mais ou menos zoom.

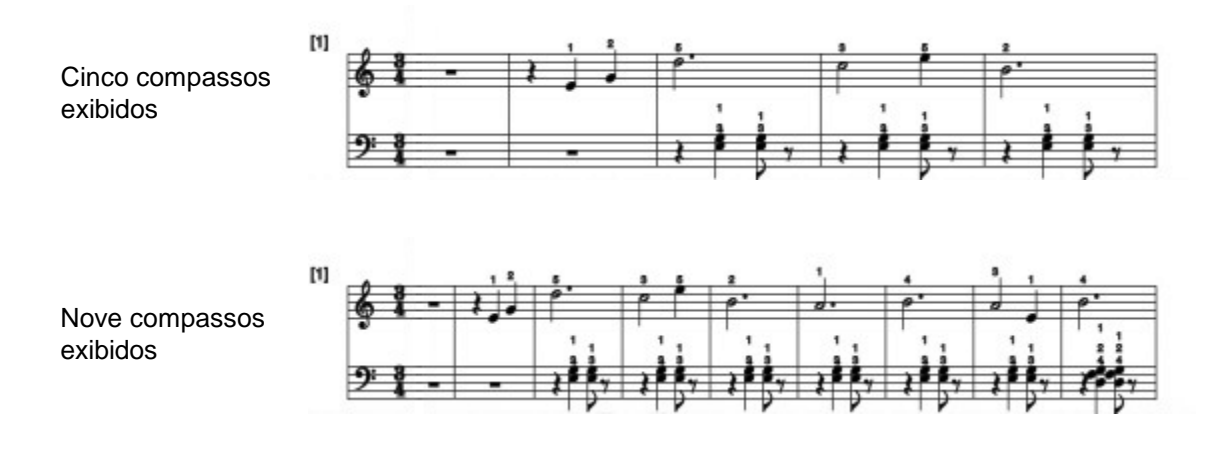

#### Importante!

・ Chordana Play gera uma partitura de música a partir dos dados MIDI e, portanto, a partitura mostrada pode ser diferente da partitura original. Para partituras detalhadas com apogiatura e elementos semelhantes, são exibidas até 32 notas. No caso de arquivos MIDI que são versões, em vez de interpretações exatas da canção original, o tempo e os comprimentos de notas podem diferir da partitura original.

Você pode escolher as partes da partitura a serem exibidas e como elas são exibidas, como mostrado abaixo.

[Tela do Modo de Lição]

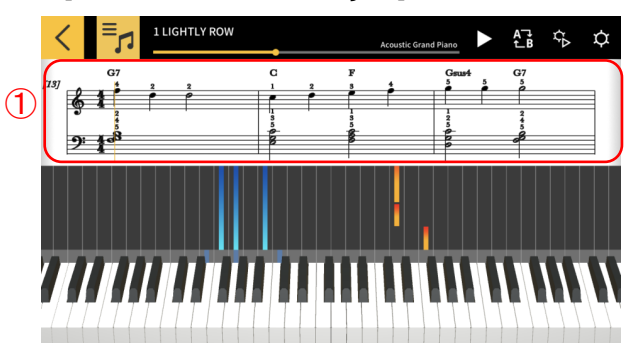

① Toque e segure na janela de partitura de música.

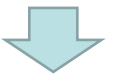

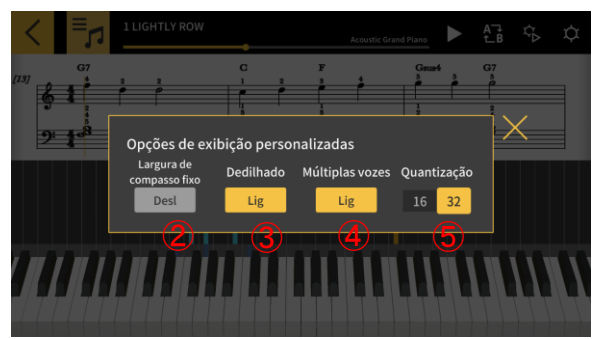

[Opções de exibição de partitura] ② [Largura de compasso fixo] Selecione se deseja mostrar compassos com largura igual ou ajustadas para exibir melhor a partitura.

③ [Dedilhado] Mostra ou esconde informações de dedilhado (números de dedo).

④ [Múltiplas vozes] Divida as partes esquerda e direita e mostre-as em linhas separadas, ou mantenha-as juntas.

⑤ [Quantização] Selecione as notas mais curtas que podem ser exibidas. Selecione 16 notas ou 32 notas.

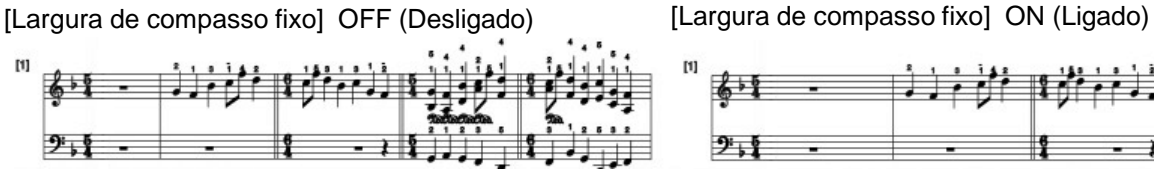

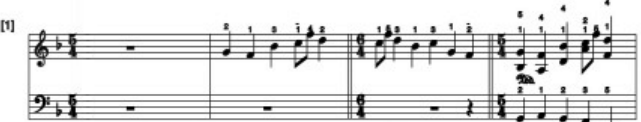

[Dedilhado] ON (Ligado) [Dedilhado] OFF (Desligado)

[Múltiplas vozes] ON (Ligado) [Múltiplas vozes] OFF (Desligado)

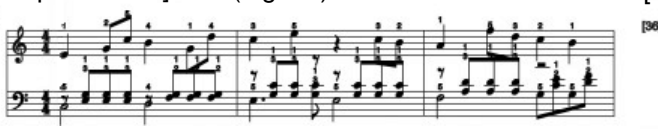

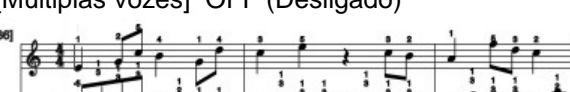

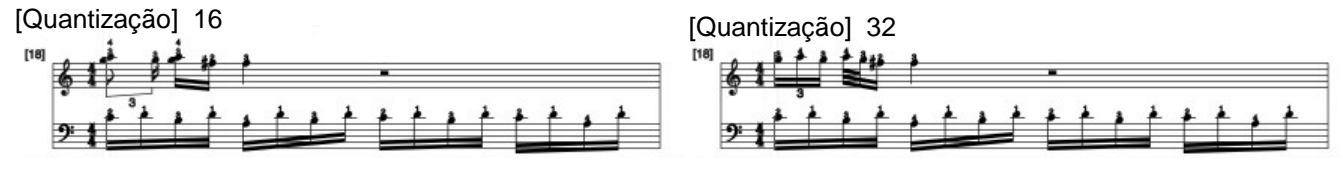

Você pode mudar os acordes exibidos na partitura.

#### [Tela do Modo de Lição]

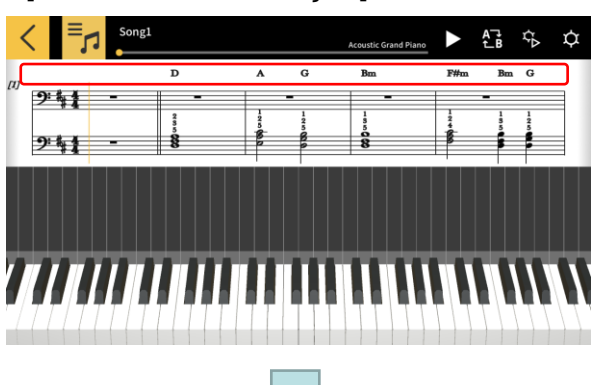

1. Toque no acorde que deseja modificar.

[Selecione o Acorde]

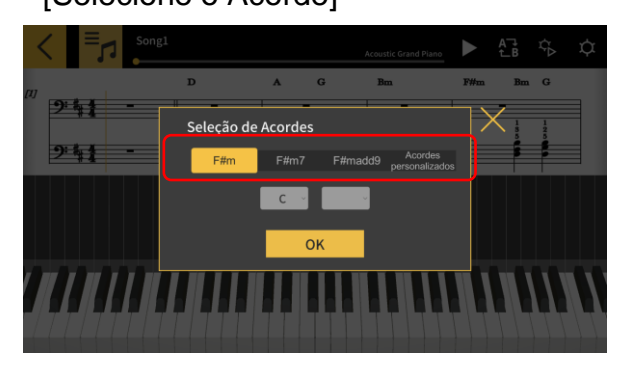

2. Selecione um acorde candidato. \* Para canções incorporadas, os acordes candidatos não são sugeridos. Selecione um acorde diretamente no menu suspenso.

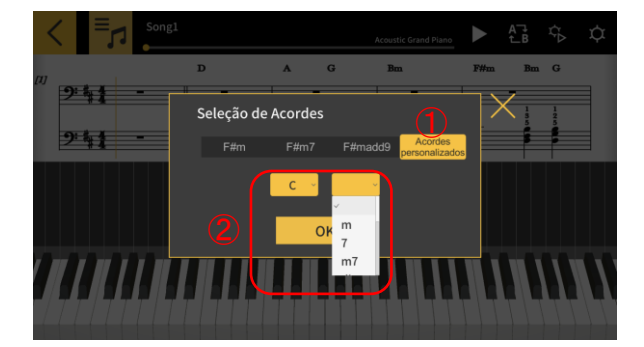

① Toque no botão [Acordes personalizados] para escolher qualquer outro acorde. ② Selecione a raiz e o tipo de acordes.

#### Importante!

- As modificações dos acordes acima são aplicadas aos acordes mostrados na partitura e no piano roll.
- Elas não são aplicadas ao som da reprodução.

## <span id="page-22-0"></span>3.9 Alteração das Configurações do Modo de Lição

[Tela do Modo de Lição] **1 LIGHTLY ROW**  $\blacktriangleright \begin{array}{ccccc} \mathbb{A}^{\mathbb{T}} & \mathbb{B} & \mathbb{B} & \mathbb{C} \end{array}$  $2 - 1$ 

## [Configurações]

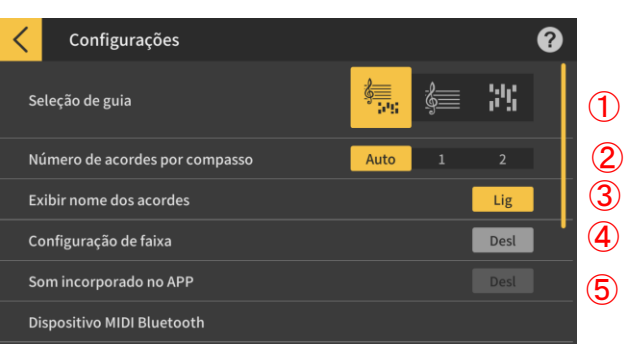

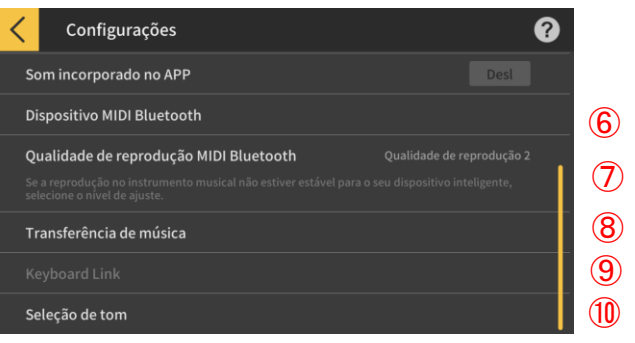

Toque no botão [Configurações].

① Seleção de guia

Selecione Partitura + Piano Roll, apenas Partitura ou Piano Roll.

② Número de acordes por compasso Selecione o número de acordes por compasso ao gerar acordes. Selecione entre 1 acorde por compasso, 2 acordes por compasso ou automático.

③ Pontuação

4) Ative ou desative o recurso que lhe dá uma pontuação quando toca no teclado virtual.

④ Exibir nome dos acordes

Selecione "ON" para abrir a tela [Configurações de pista] na qual você pode especificar a função de silenciamento ou solo, e especificar as partes da mão direita ou da mão esquerda para cada uma das 16 pistas.

⑤ Som incorporado do aplicativo

**6** Ative ou desative a reprodução para a fonte do som incorporado do aplicativo Play.

⑥ Dispositivo Bluetooth MIDI

8 Conecte através de Bluetooth MIDI a um modelo g suportado usando o CASIO WU-BT10.

⑦ Qualidade de reprodução do Bluetooth MIDI

Quando você estiver usando a reprodução do Modo de Lição em um modelo suportado usando o CASIO WU-BT10 e você achar que a reprodução no instrumento musical desde o seu dispositivo inteligente não estiver estável, selecione o nível de correção aqui.

⑧ Transferência para instrumento musical Transfira canções incorporadas ou canções MIDI importadas para um modelo suportado usando USB ou Bluetooth.

⑨ Keyboard Link

Faça as configurações para a função Keyboard Link.

⑩ Seleção do som

Você pode selecionar o som a ser reproduzido usando o teclado do aplicativo ou o teclado de um instrumento musical conectado via MIDI.

#### [Tela das configurações de Keyboard Link] \*iOS

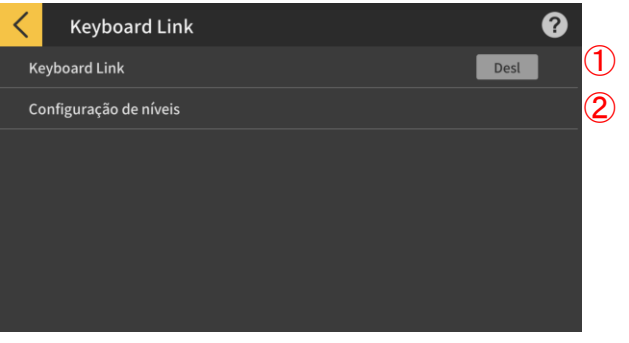

#### ①Keyboard Link

Para usar a função Keyboard Link, defina este ① botão para "ON".

② Configuração de níveis Ative ou desative os limites de nível e as configurações de nível ao transferir dados com a função de Keyboard Link. ③ App Volume Ajuste o volume da reprodução ao usar a

função Keyboard Link.

[Tela das configurações de Keyboard Link] \*Android

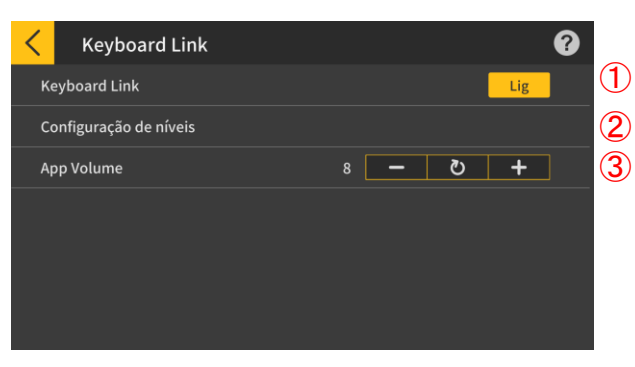

#### [Configuração de níveis ]

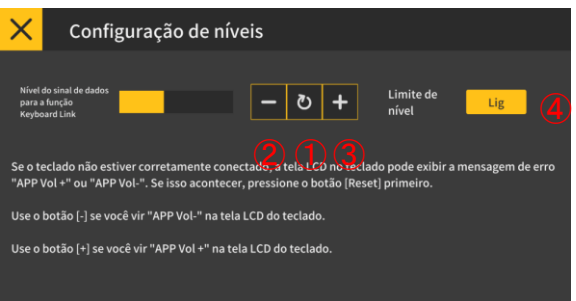

#### Importante!

・ Com dispositivos Android, o aplicativo define automaticamente o volume como máximo, exceto para alguns dispositivos. Em tais casos, defina o volume como máximo manualmente.

① Ajuste o nível do sinal de dados para a função Keyboard Link. Se o Keyboard Link do teclado não funcionar, a mensagem de erro "App Vol +" ou "App Vol−" pode aparecer no LCD do teclado. Nesse caso, primeiro toque o botão [Reset].

② Toque neste botão se a mensagem de erro do teclado for "App Vol−".

③ Toque neste botão se a mensagem de erro do teclado for "App Vol +".

④ Limite de nível

Isso limita o volume do áudio da canção conforme necessário para a função Keyboard Link, mas pode ser desativada. Mude para "OFF" se você quiser aumentar o volume além do limite. Mude para "ON" se a função Keyboard Link não funcionar corretamente.

#### Importante!

- "App Vol OK" indica que o nível está correto.
- A função Keyboard Link pode não funcionar corretamente se o volume não estiver definido a um nível correto.

• Em alguns dispositivos Android, as mensagens podem não aparecer no painel LCD do teclado quando o dispositivo for conectado ao teclado. Se isso ocorrer, pressione uma vez o botão de volume do teclado no dispositivo Android.

#### [Configurações de pista]

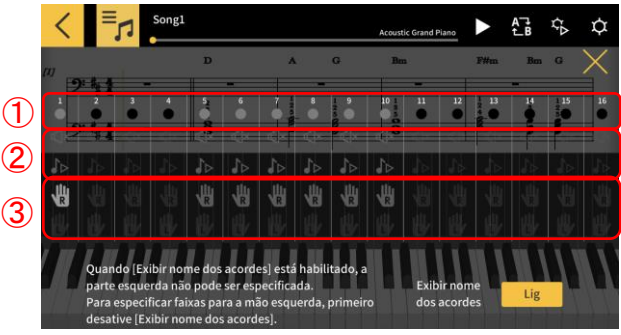

① Mostra o estado de cada pista, da seguinte forma:

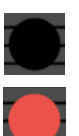

Sem dados

Tocando

Tem dados, mas não está tocando

② Você pode especificar "silenciamento" ou "solo" para cada pista. Se qualquer pista estiver configurada para tocar solo, a opção silenciamento será desativada e somente essa pista será reproduzida. Se nenhuma pista estiver configurada para solo, todas as pistas não silenciadas serão reproduzidas. ③ Especifique as partes direita e esquerda. Quando [Exibir nome dos acordes] está habilitado, a parte esquerda não pode ser especificada. Para especificar pistas para a mão esquerda, primeiro desative [Exibir nome dos acordes].

[Seleção de som]

④

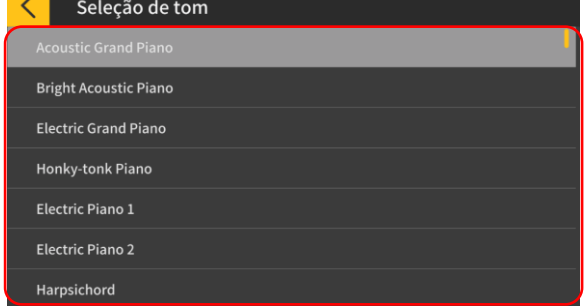

④ Toque no nome do som para selecionar o som para sua execução no teclado do aplicativo ou no teclado do instrumento musical conectado via MIDI.

#### **Nota**

- O som produzido pelo dispositivo inteligente é o som do aplicativo.
- O som no instrumento musical não é alterado.

## <span id="page-25-0"></span>3.10 Transferência de canções para um instrumento musical

Você pode transferir canções incorporadas ou arquivos MIDI para um instrumento musical conectado via USB-MIDI ou Bluetooth MIDI.

● Modelos suportados CT-S400, CT-S410, LK-S450

#### [Tela do Modo de Lição]

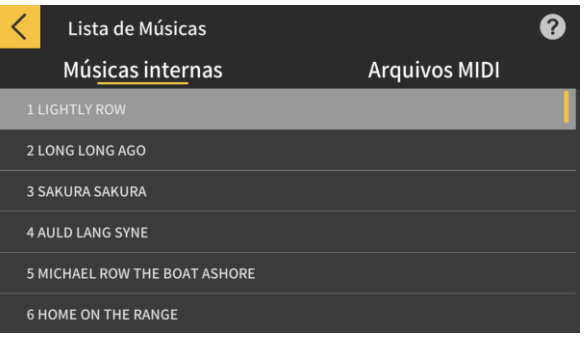

1. Selecione uma canção.

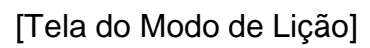

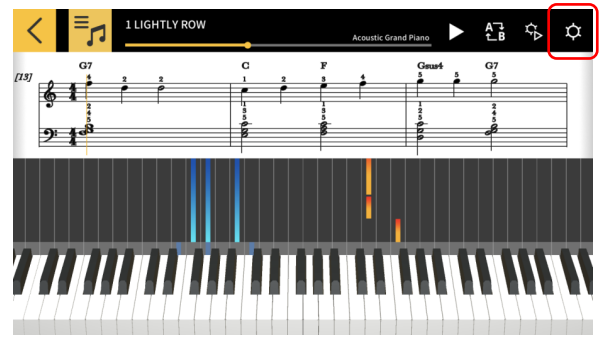

2. Toque no botão Configurações.

#### [Tela Configurações]

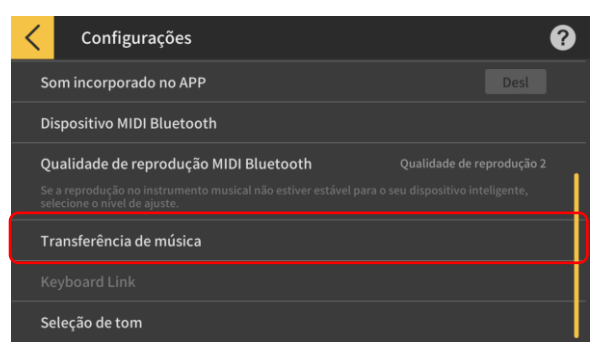

3. Depois de ser conectado a um modelo suportado via USB-MIDI o Bluetooth MIDI, toque em "Transferir para Instrumento Musical".

#### [Tela de transferência USB/Bluetooth]

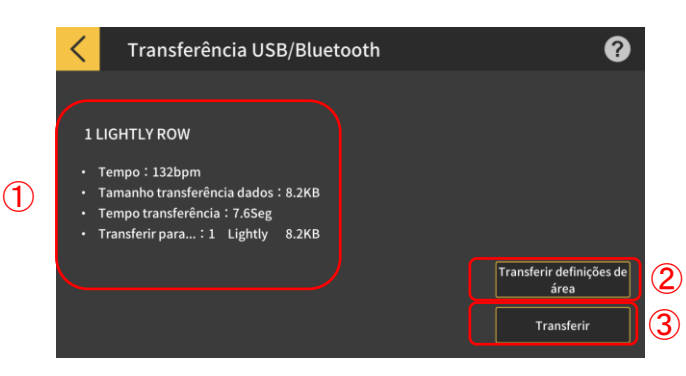

4. Toque no botão de transferência para transferir a canção selecionada.

① Mostra a informação para a canção transferida.

② Especifica a área para a qual a canção é transferida no instrumento musical.

③ Toque para iniciar o processo de transferência.

#### [Tela de Configurações de área de transferência]

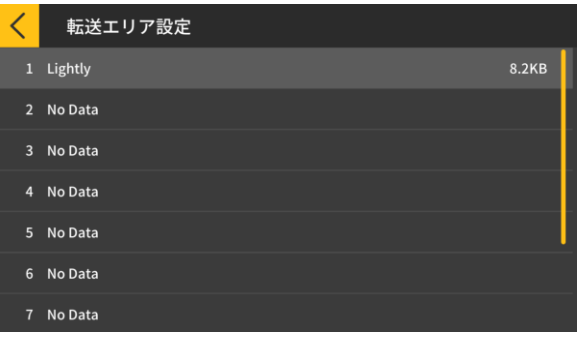

Especifique a área para a qual a canção deve ser transferida no instrumento musical.

#### Importante!

• O número de áreas varia dependendo do modelo conectado.

## <span id="page-27-0"></span>3.11 Uso da função Keyboard Link

A função de Keyboard Link permite que você use um cabo de áudio para enviar dados de melodia e acorde junto com a reprodução de áudio. Use a função de iluminação do teclado e pratique lições em passos diretamente no próprio teclado. A função possui dois modos:

#### ■ Modo de Performance

Quando uma canção é tocada, o teclado com teclas iluminadas mostra a parte esquerda e a melodia, enquanto nos teclados sem teclas iluminadas as notas e acordes para a melodia são mostrados no LCD.

#### ■ Modo Salvar

Você pode transferir e salvar a melodia da mão direita da canção e os dados do acorde da mão esquerda, ou os dados de performance da mão esquerda, para o teclado. Você pode então tocar junto com a canção e usar a função de lição em passos.

#### Importante!

・ É necessário mini-cabo estéreo para mini cabo estéreo.

・ Compatível com os modelos de teclado Casio LK-265, LK-266, CTK-2500, CTK-2550 e CTK-3500.

・ O áudio da canção é enviado usando o canal esquerdo da saída estéreo do dispositivo inteligente, enquanto os dados da melodia e de acordes são enviados canal direito.

・ No CTK-2500, CTK-2550 e CTK-3500, notas e acordes para a melodia são mostrados no LCD.

・ Se estiver usando mão direita (melodia) e dados de acordes, até aproximadamente 880 notas da parte da direita podem ser transferidas para o teclado, assumindo dois acordes por compasso para 200 compassos.

・ Se estiver usando mão direita (melodia) e mão esquerda (acompanhamento), podem ser transferidas até aproximadamente 1100 notas.

・ Se dados MIDI diferentes de notas (patches, pedais, etc.) estiverem inclusos, isso reduzirá o número de notas que podem ser transferidas, levando a erros potenciais, mesmo que seja observado o limite aproximado de notas 880 ou 1100.

#### ■ Como configurar para modo de performance e modo salvar

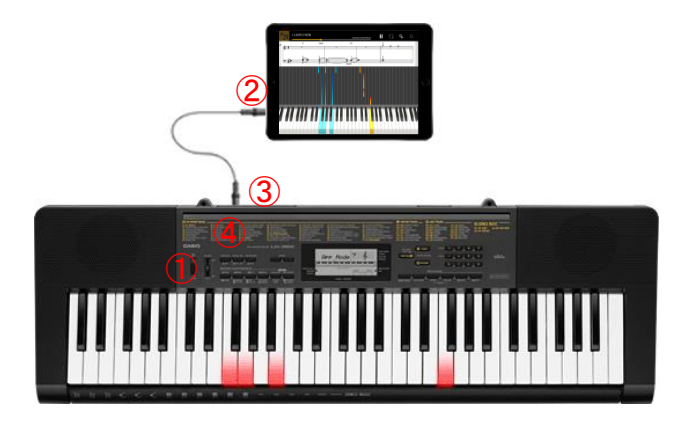

① Certifique-se de que o teclado esteja desligado.

② Insira um cabo de áudio na porta de áudio do seu dispositivo inteligente.

③ Insira a outra extremidade do cabo na porta AUDIO IN do teclado.

④ Ligue o teclado e ative a função do aplicativo.

(\* Para detalhes sobre como operar o teclado, consulte o manual de operação.)

#### ○ IMPORTANTE

- ・ Para usar a função Keyboard Link, certifique-se de que um teclado compatível esteja conectado com o cabo e que a função do aplicativo esteja habilitada. Nas seguintes circunstâncias, você pode ouvir o som dos dados que estão sendo transferidos:
	- Quando conectado a um teclado não compatível.
	- $-$  Quando os fones de ouvido ou outros equipamentos de áudio estão conectados
- ・ Não use um cabo de áudio com resistência elétrica.
- ・ A função Keybboard link não funcionar em dispositivos inteligentes incompatíveis.
- ・ Alguns dispositivos inteligentes usam efeitos de áudio e equalizadores para reprodução, o que pode interferir com a função Keyboard Link. Desligue os efeitos de áudio e os equalizadores.

・ As configurações do dispositivo inteligente para sons de notificação podem interferir com a função Keyboard Link. Se isso ocorrer, medidas como desativar os sons de notificação lhe permitirão usar a função Keyboard Link.

### ■ Usando o modo de performance

[Tela do Modo de Lição]

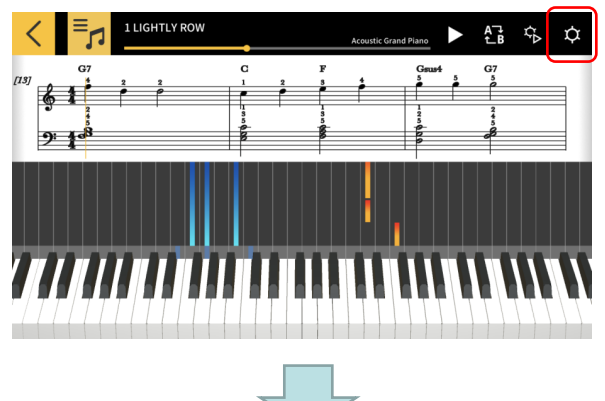

1. Toque no botão [Configurações].

### [Configurações]

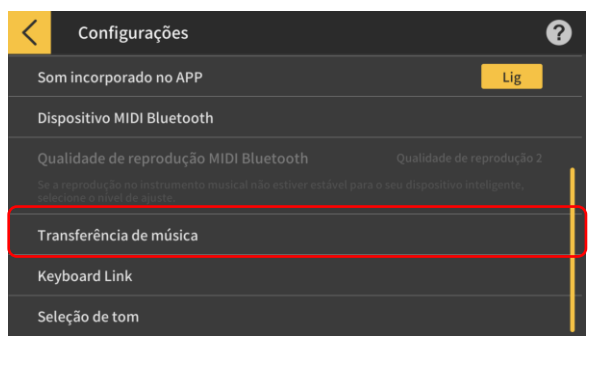

2. Toque em Keyboard Link.

[Tela das configurações de Keyboard Link]

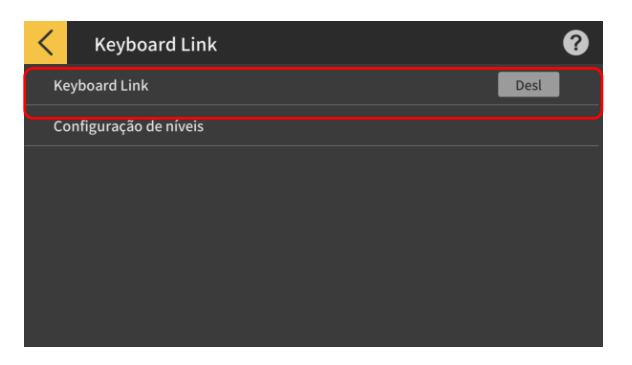

3. Defina a função Keyboard Link para "ON".

#### [Configurações Keyboard Link]

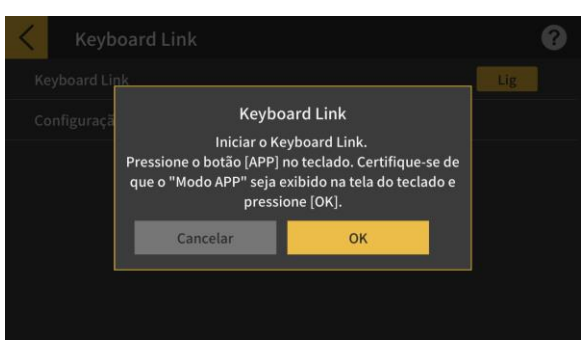

Certifique-se de que a conexão do cabo e as configurações do teclado estejam completas e, em seguida, toque no botão [OK].

#### **Nota**

・ "Modo do aplicativo" será exibido no LCD do teclado.

Depois disso, a melodia e os acordes serão transmitidos à medida que a canção tocar.

Se "App Vol OK" aparecer no painel LCD do instrumento musical, toque no botão OK para retornar à tela do Modo de Lição. Se "App Vol+" ou "App Vol−" aparecer, ajuste a configuração do nível.

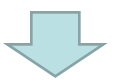

**Keyboard Link** Se "App Vol +" ou "App Vol-" aparecer na tela do teclado, ajuste a Configuração de Níveis

OK

#### [Tela do Modo de Lição]

Cancelar

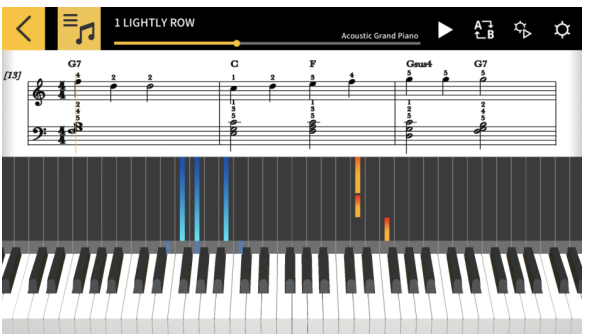

Depois de retornar à tela do Modo de Lição, pressione o botão Reproduzir para usar a tela. Durante a reprodução, a melodia e a parte da mão esquerda são mostradas na área do teclado no painel LCD do instrumento musical. As notas e acordes para a melodia também são exibidas no painel LCD.

## ■ Modo Salvar

[Tela do Modo de Lição]

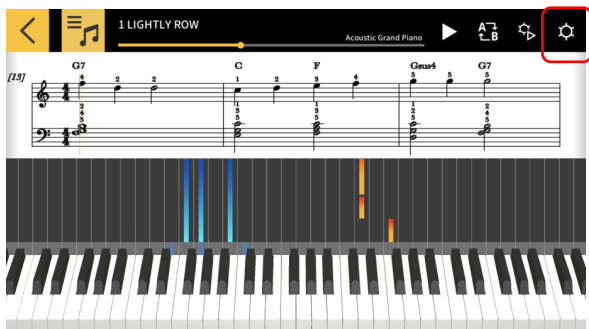

## [Configurações]

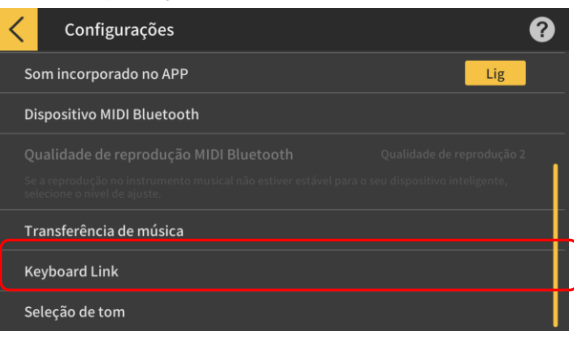

#### [Transferência de canção]

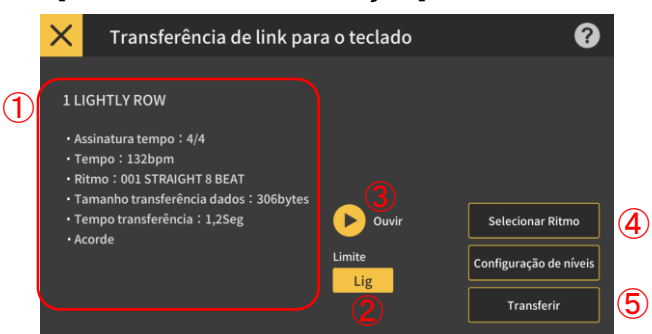

#### [Selecionar Ritmo]

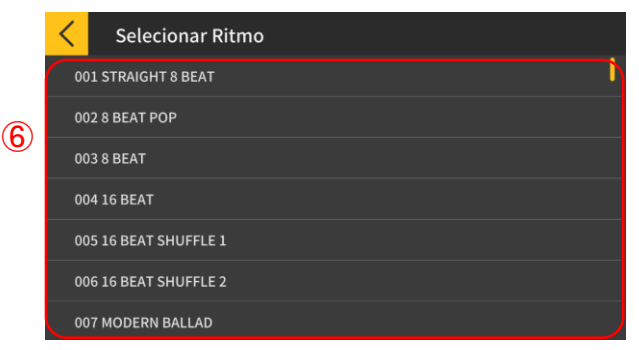

1. Toque no botão [Configurações].

2. Toque no botão [Transferência de canção].

3. Toque no botão de transferência para transferir a canção selecionada.

① Verifique o ritmo e o andamento da canção a serem transferidos.

\* O andamento mais rápido que pode ser usado ao transmitir dados de canção é de 255 bpm. ② Limite Polifônia

Define um limite de polifonia de acordo com o limite máximo que o teclado com teclas iluminadas pode executar. (Limite de polifonia para mão direita: 1 e mão esquerda: 3) ③ Ouvir

Ouça o áudio que é transferido para o instrumento. Como a fonte de som e a forma como os trabalhos de reprodução são

diferentes, o aplicativo e o áudio do teclado podem ser diferentes.

④ Selecionar Ritmo

Mude o ritmo da canção transferida. Quando [Exibir nome dos acordes] está desligado, você pode selecionar "No Rhythm".

- ⑤ Transferir
- Iniciar a transferência

\* Quando um arquivo MIDI é transmitido para o instrumento musical eletrônico, o nome do arquivo exibido será convertido em caracteres ASCII.

⑥ Toque no nome do ritmo para selecionar o ritmo.

32

## <span id="page-32-0"></span>4. Uso do Modo de Áudio

## 4.1 Formatos de áudio suportados

Os formatos de áudio que podem ser reproduzidos com este aplicativo são listados abaixo.

#### ■ iOS

AAC (.m4a), MP3 (.mp3), Linear PCM (.wav, .aif), Apple Lossless (.m4a)

#### ■ Android

FLAC (.flac), MP3 (.mp3), PCM/WAVE (.wav), Vorbis (.ogg), AAC (.m4a)

\* Pode diferir dependendo do modelo e/ou versão do sistema operativo.

#### **Nota**

• A reprodução não é garantida para todas as canções, mesmo aquelas nos formatos acima.

• As canções armazenada no Cloud, canções protegidas (DRAM) e canções reproduzidas através de um serviço de streaming não são suportadas.

## <span id="page-33-0"></span>4.2 Seleção de canções

### ■ Seleção de canções por categoria

### [Tela do menu inicial]

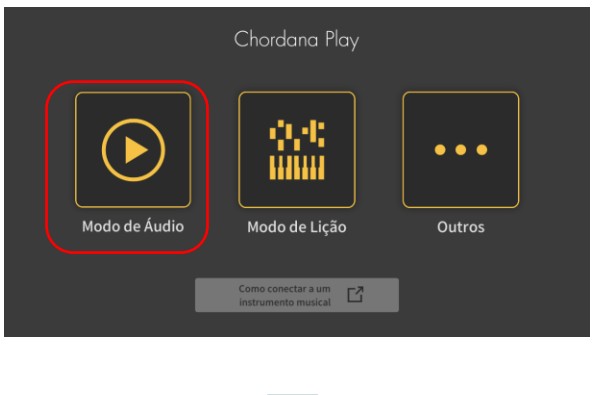

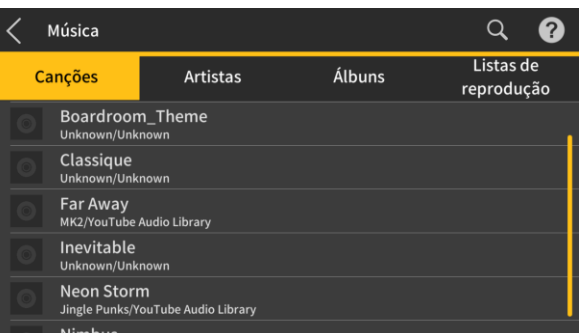

1. Toque no Modo de Áudio.

2. Aparece uma lista de canções e categorias.

• Selecione a categoria e a canção que deseja ouvir da lista de canções exibida.

• Você pode escolher dentre "Canções", "Artistas", "Álbuns", "Playlists" (somente iOS) ou "Pastas" (somente Android).

### ■ Seleção de canções por busca

[Tela inicial]

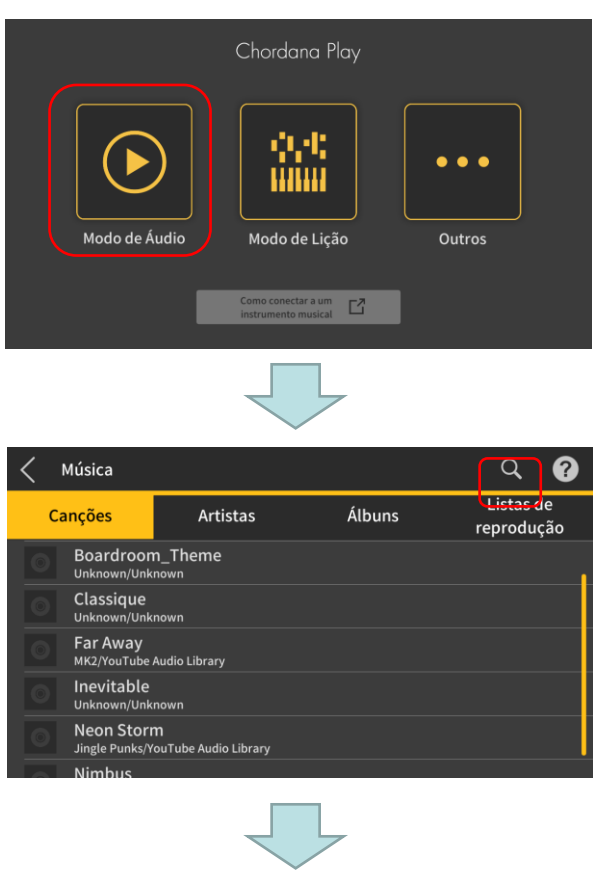

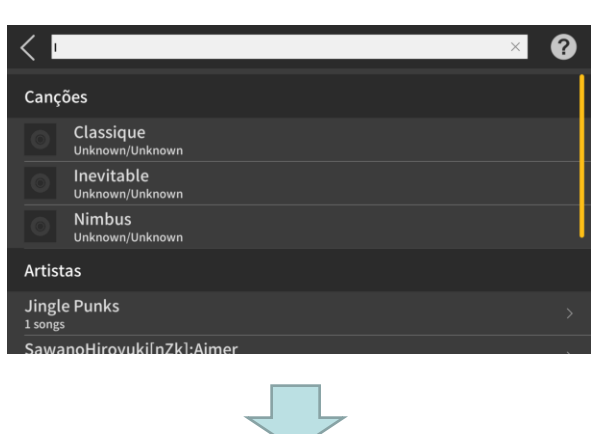

1. Toque no Modo de Áudio.

2. Toque no botão Buscar.

3. Digite uma cadeia de palavras na barra Buscar na tela de Buscar exibida.

- A lista dos resultados aparece.
- Os resultados são mostrados de maneira ordenada de acordo com a canção, artista ou álbum.

• Se nenhum resultado for encontrado, a mensagem "Nenhum Resultado" é exibida.

#### **Selecione a canção desejada da lista dos resultados da busca.**

## <span id="page-35-0"></span>4.3 Reprodução de canções

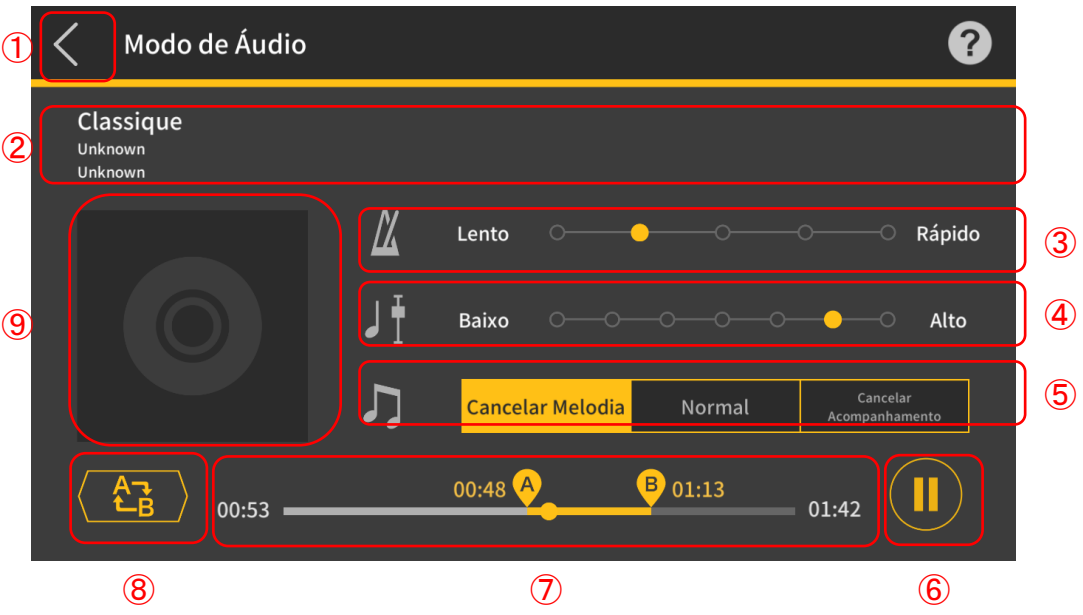

① Retorna à tela de seleção de canções.

- ② Exibição de Título/Artista/Álbum
- ③ Mudar andamento

Muda o andamento através de 5 níveis.

④ Mudar escala

Você pode mudar para uma escala diferente. Você pode mudar a escala através de 7 níveis (−3 > 0 > 3). A posição central (±0) é a escala normal, enquanto mover para a esquerda reduz a escala e mover para a direita eleva a escala. A predefinição é a posição central  $(\pm 0)$ . ⑤ Cancelar Melodia/Normal/Cancelar Acompanhamento

Selecione "Cancelar Melodia" para suprimir as notas principais durante a reprodução. Selecione "Cancelar Acompanhamento" para acentuar as notas principais durante a reprodução. Selecione "Normal" para uma reprodução normal.

A configuração predefinida é "Normal".

#### Importante!

• A eficácia de Cancelar Melodia/Cancelar Acompanhamento varia dependendo da canção.

#### ⑥ Botão Reproduzir/Pausa

⑦ Mostra a posição de reprodução, a posição atual/tempo total, a área de repetição AB e o tempo do ponto A/B.

#### ⑧ Botão Repetir AB

Mostra o ponto inicial (A) e o ponto final (B) para a reprodução repetida na barra de progresso da reprodução.

⑨ Exibição da capa do álbum

As imagens de capa mostram o design usado nas capas dos álbuns.

#### **Nota**

• Isso pode ser usado durante a reprodução ou quando a reprodução estiver parada.

• A reprodução para se os fones de ouvido conectados forem desconectados ou se a conexão Bluetooth for cortada durante a reprodução.

IOS (iOS) é uma marca registrada ou marca registrada da Cisco Systems, Inc. nos Estados Unidos e em alguns outros países.

iTunes e Mac são marcas comerciais da Apple Inc. registradas nos Estados Unidos e em outros países.

Android é uma marca registrada da Google LLC.

Outros nomes de serviços e produtos, etc., mencionados aqui podem ser marcas comerciais ou marcas registradas das respectivas empresas.

A marca e os logotipos Bluetooth® são marcas comerciais registradas de propriedade da Bluetooth SIG, Inc., e qualquer uso dessas marcas pela CASIO Computer Co., Ltd. é feito sob licença.